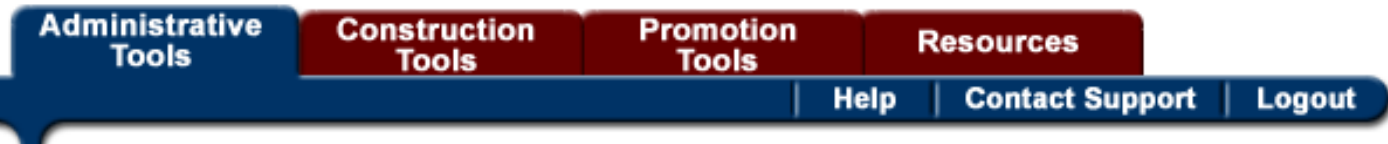

To **Login** to your EZ-NetTools account, go to: [abc.eznettools.net](http://abc.eznettools.net/)

(do not add the **www.** to the url address)

**User ID**: (your account number starting with an x plus 6-digits) **Password**: (can be up to 8-digits, alpha numeric and is case sensitive)

# Click tab for **Construction Tools**

To Add Photos/Graphics click on the **EZ-File Manager** tab Click on the **Upload** tab as seen below

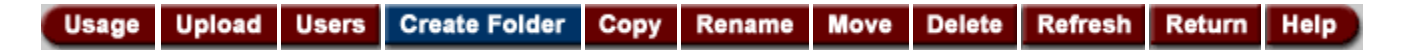

You can upload up to **20 Images** at a time

- Files to be uploaded Select: **/home/picts** (or desired file)
- Click on a **Browse** button to select from your computer the image to upload
- Click on the **Upload** button

To work on a page (make additions/corrections/etc.) Still under **Construction Tools** tab

## Click on the **EZ-PageBuilder** tab

Select from the list column on the right or click on **Open an Existing Page** tab A popup menu should appear – click on the desired page and then click **Open** Once page opens, click out of the popup window by clicking on the x tab

You will see the following graphics:

a green **+** ; a yellow pencil; up arrow; down arrow; 4-way arrow; paper; a red **x** (Never Click On The Red **X** – it will delete that block and all of its contents)

To **edit** the contents within a block, click on the yellow pencil image Normally, this will be a **Text Block** that will open where you can add, change or delete text information (Calendar Events, News Items, etc.)

Once the changes have been made, click on the **Submit** button located at the bottom of the page (this new information has now been submitted to the EZ-NetTools server but has not been saved)

### **Very Important:**

There are 2 drop-down boxes located near the top left side of the page; File: View:

#### **NEVER SAVE ANYTHING UNTIL YOU HAVE FIRST VIEWED THE CHANGES YOU HAVE JUST SUBMITTED**

If things looks "OK" then click on the **Save** (not Save As) tab located within the "File" drop-down column. If, for some reason, your page looks weird, your best choice would be to click on the **Exit** tab located at the bottom of the **File** column. You will be asked if you want to **save changes made to that page.**  Your choices will be**: Yes No Cancel** 

Always click on the **No** tab. Your page will close. At this point, you would need to start over by opening that page again and clicking on the yellow pencil icon.

In the event that a page has been badly corrupted or accidently deleted, don't panic! A *backup page* has been created for each of your pages.

### Call **828-391-1155**

I will move the backed up page out of the backup folder and then back that page up again.

**For Additional Help**, click on the **Tutorial** link located within **EZ-PageBuilder** under the **Construction Tools** tab. (Link is located at the bottom of the left column of choice options)

**Also Try** clicking on the "**?**" help link located within each **Page Builder Block** under **EZ-PageBuilder**.

## **How To Make Changes To Your Text by using HTML codes**

Use the following HTML scripts for the following:

- Make a word(s)  $$
- Make a word(s) < i > Italicized </i >
- Underline a <u>Word</u> (or words)
- Change the font face to a<font face=Courier New>Word (or words)</font>
- Add color to a <font color=maroon> word </font> (or words)
- Change font size to a <font size=5>Word</font>
- Add a link to a word or phrase:
- <a href=http://www.buildingmywebpage.com>Home Page</a>
- Open a link in a new window: <a href=http://www.buildingmywebpage.com target='newwin'>Home Page</a>
- Combine 2 or more commands: Visit Our <a href=http://www.buildingmywebpage.com><font color=darkblue><b>> */>*  $\frac{1}{2}$ *Sitemap*</a>  $\frac{1}{2}$  /2>  $\frac{1}{2}$  /2>  $\frac{1}{2}$  /5>  $\frac{1}{2}$  /50